### **ACCESS LOT VISION VIA MYMANHEIM.COM/LOTVISION**

1. Go to mymanheim.com/lotvision from your desktop or mobile browser (no application download or plug-in needed)

Note: If accessing Lot Vision on your mobile device make sure your location service is turned on

- 2. Scroll down to locations that offer Lot Vision and select an auction
- 3. Enter a Work Order and select the search icon. Multiple Work Orders must be separated with a comma (no spaces).

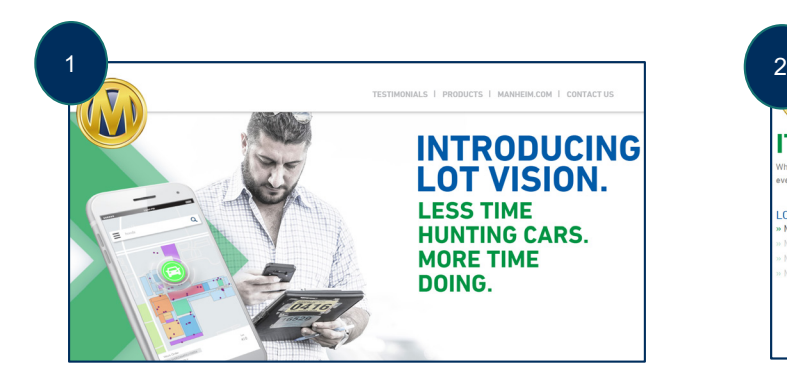

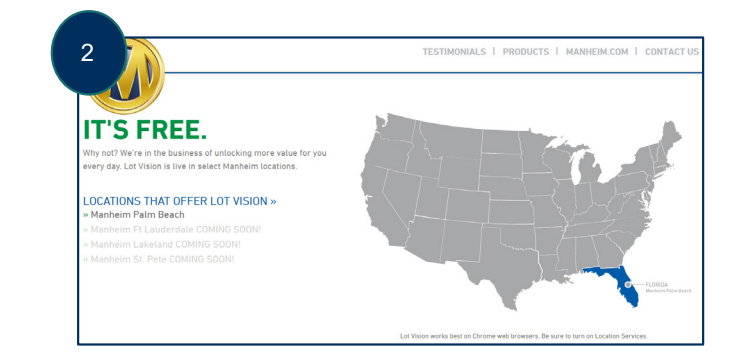

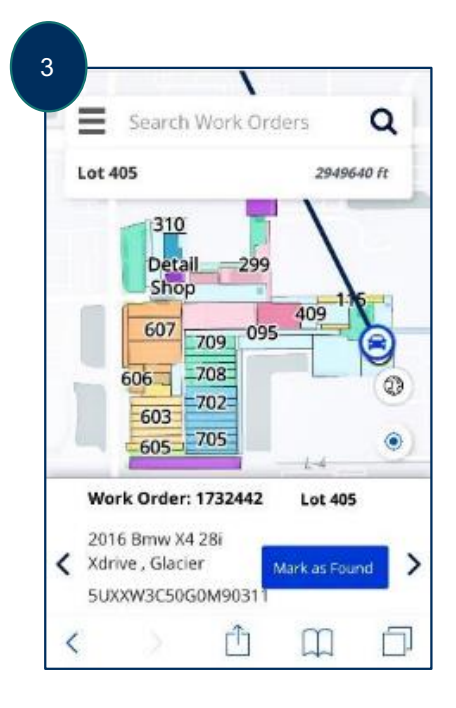

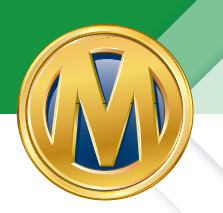

#### **HOME SCREEN**

#### **Search for Work Orders**

- Enter a Work Order and select the search icon
- Multiple Work Orders must be separated with a comma (no spaces). Example 1234567, 2345678, 3456789

Note: For mobile devices, Location must be turned on. You may be prompted to turn it on. If so, clicking "Allow" or "OK" enables this function.

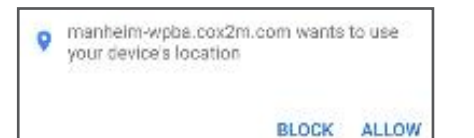

"https://manheimwpba.cox2m.com" Would **Like To Use Your Current** Location

**Don't Allow** OK

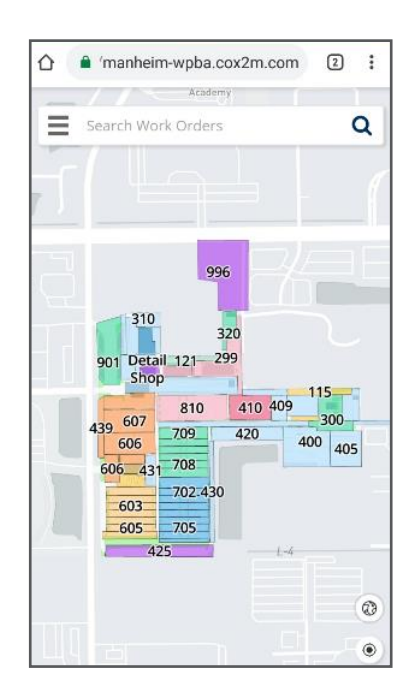

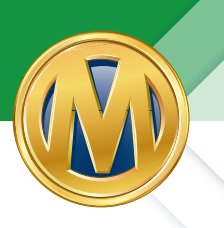

#### **SETTINGS**

- Show My Position shows were you are in relationship with the vehicle you are searching for
- Satellite View shows an arial view of Auction, in color, showing land with water, buildings
- Show Lot Info shows lot names/numbers

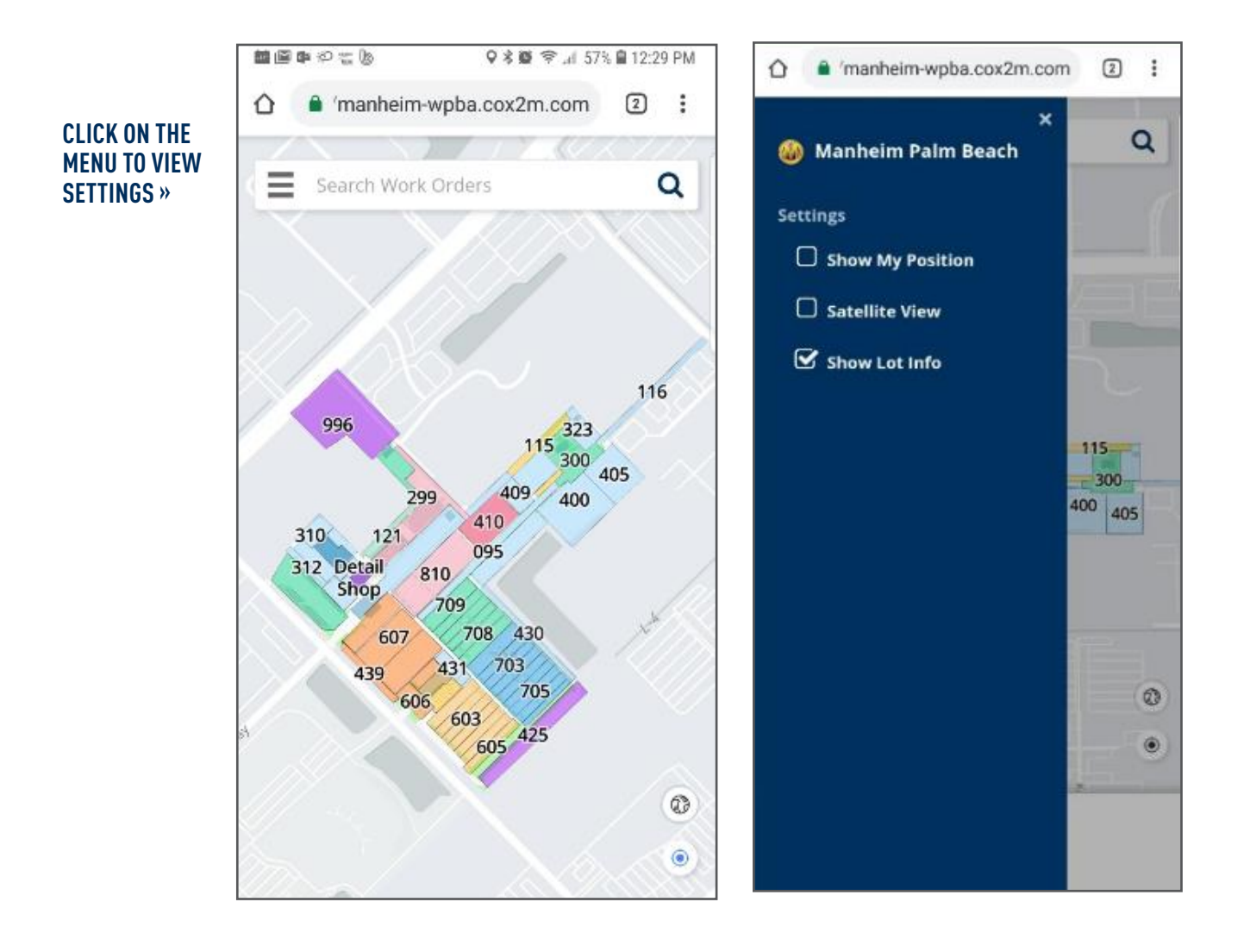

#### **SHOW MY POSITION**

When your location is enabled you'll see dotted lines extending from vehicle to vehicle, this indicates the recommended fastest path for going to each vehicle.

Solid line: This is drawn from your position to the currently selected vehicle and the screen also shows your distance to the vehicle.

When Show My Position is selected, 'Auto Rotate Map" appears.

You can also disable the solid and dotted lines by selecting the Location icon. Black indicated disabled, blue indicates enabled.

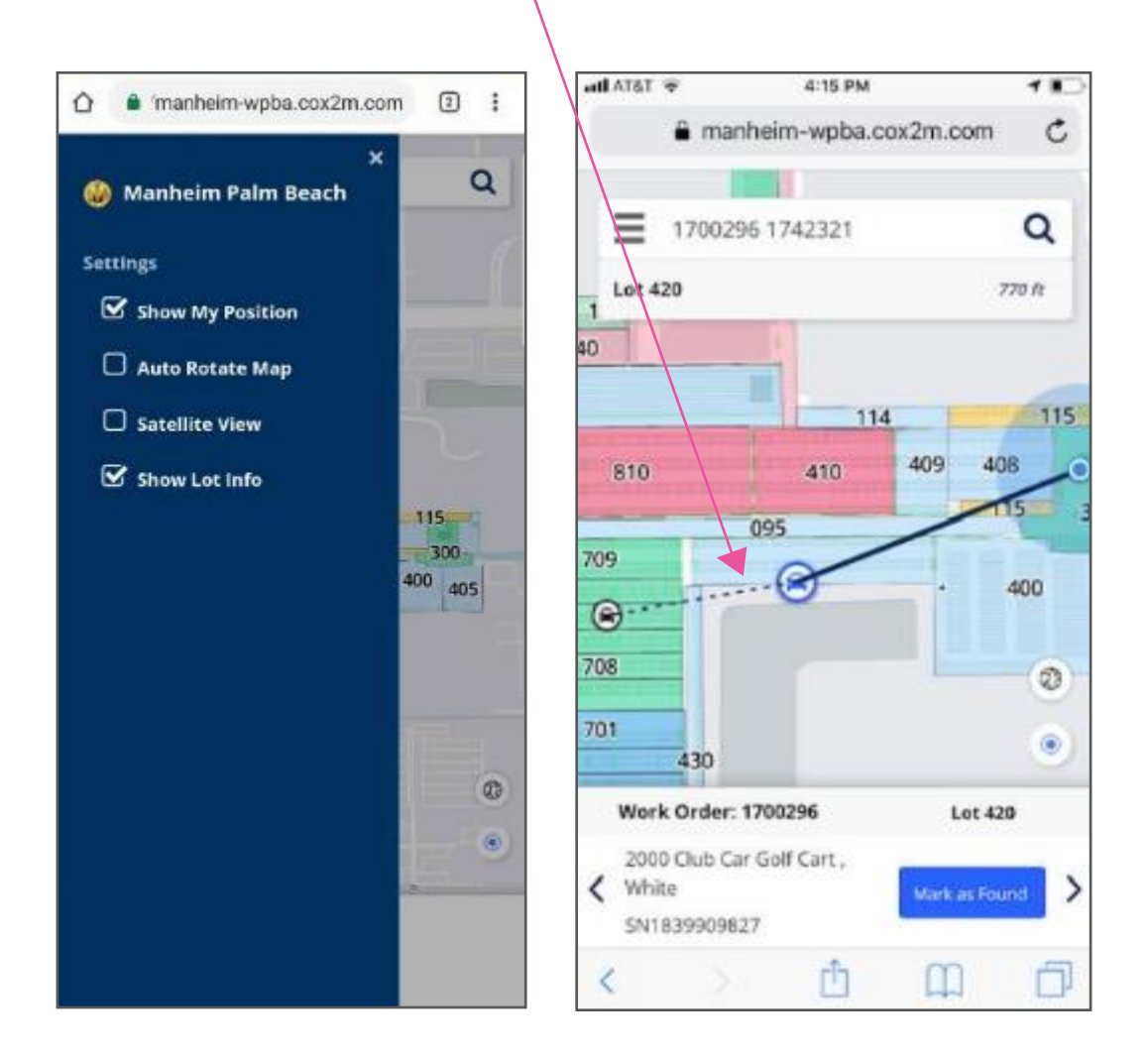

#### **ZOOM VIEW**

Ability to use fingers to pinch to zoom in and out while looking at Lot Vision on mobile device.

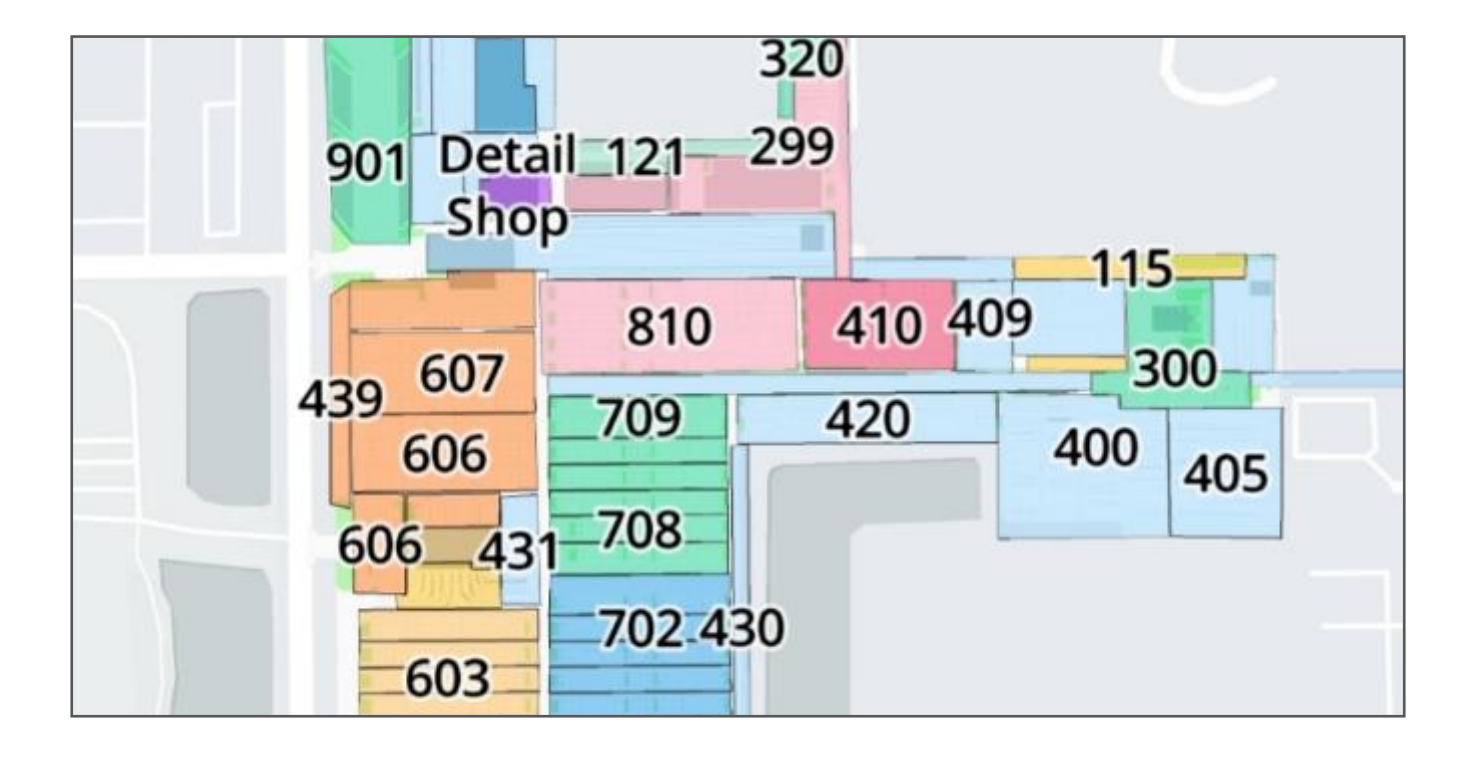

#### **SHOW MY POSITION WITH AUTO ROTATE AND MAP ENABLED**

Map turns in direction of travel

"Auto Rotate Map" option appears when "Show My Position" is enabled – allows the map to rotate using the mobile device's internal compass to align the direction it's facing.

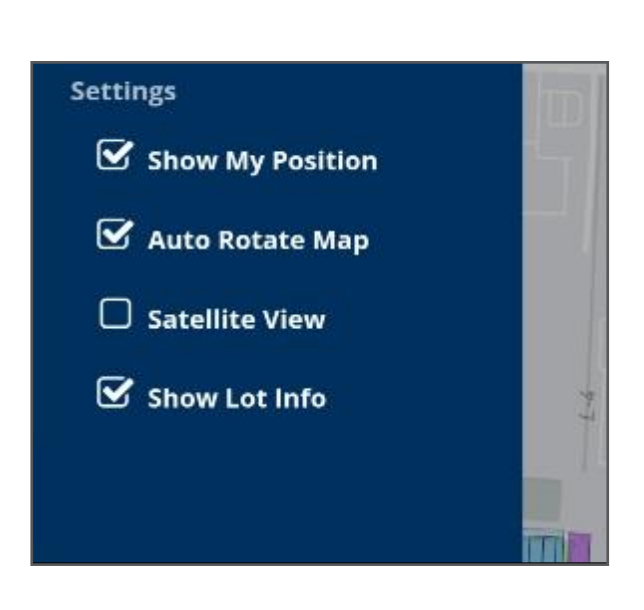

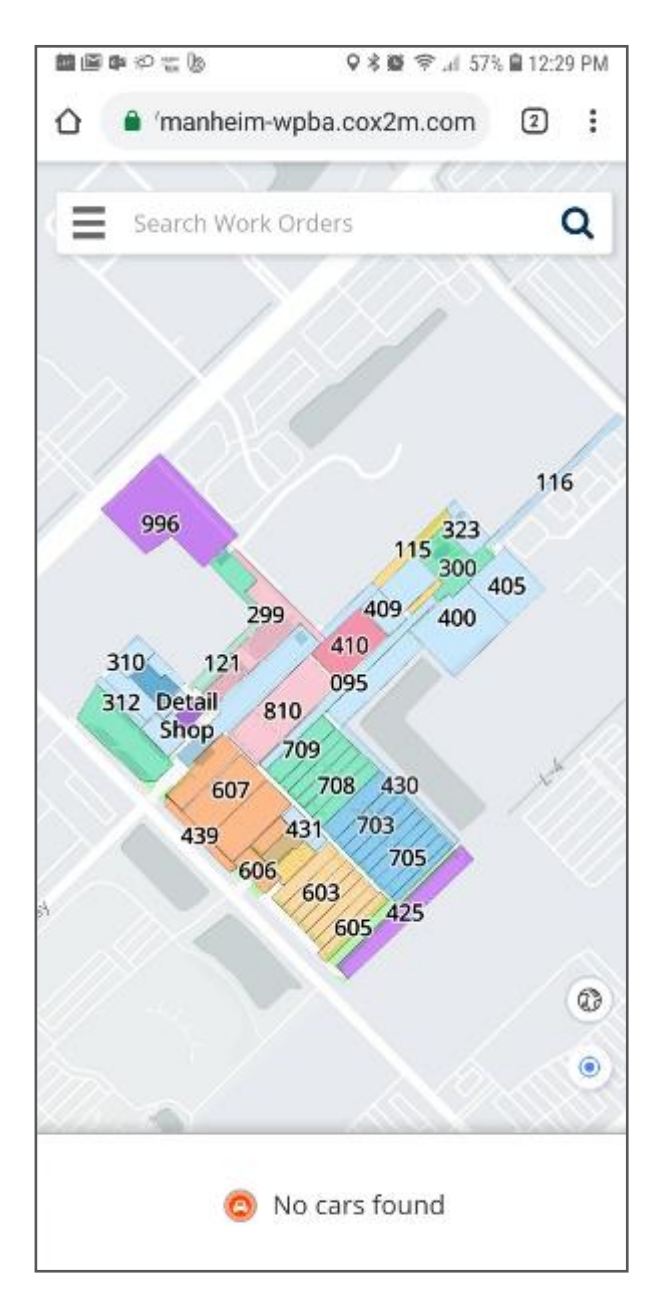

# **FREQUENTLY ASKED QUESTIONS**

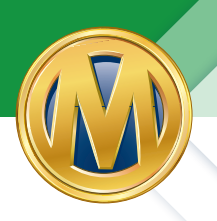

 $\boxed{2}$ 

 $300$ 

ŧ

#### **SATELLITE VIEW**

Provides an arial view of the Auction from above, with the lot locations indicated. This view shows land with water, buildings and vehicles. As the client zooms in, they can get an exact visual of the lot and the vehicle's location (The globe/map icon on the Map can also be used to access this feature)

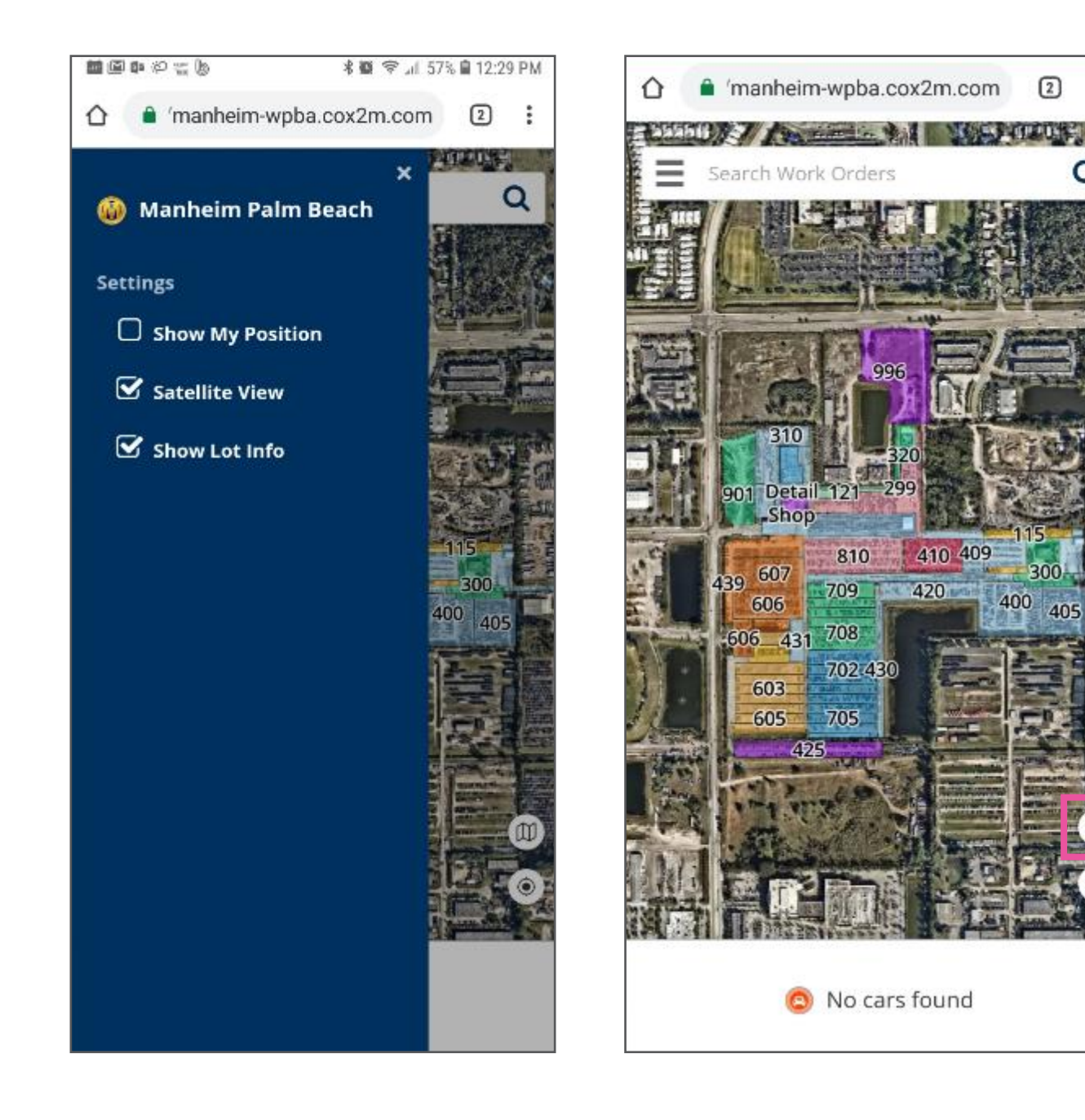

### **FINDING THE BEST ROUTE TO FIND YOUR VEHICLE**

- **A.** The dark bold line indicates the best route from where the client is currently standing to the nearest vehicle in his search.
- **B.** The dotted lines indicate the best route to take to go to the next vehicle and so on.

If you have searched for multiple vehicles you can use the Lot Vision Map to visually indicate which of the vehicles you have already found.

- **C.** To mark a vehicle as "found", select the vehicle (by tapping on it on the map). The selected vehicle is blue (as shown).
- **D.**Then select the Mark as Found button. The vehicle and the Mark as Found button will turn to green.

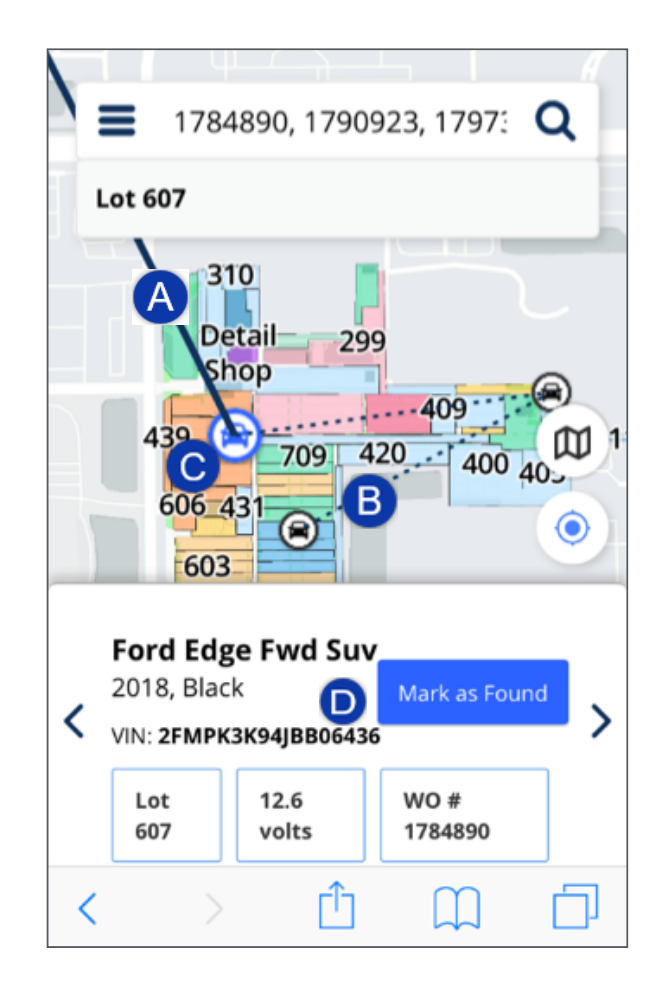